# e-Arşiv Fatura Dokümanı

e-Arşiv hakkında ayrıntılı bilgiye bu dokümandan ulaşabilirsiniz.

#### e-Arşiv Uygulaması Nedir?

433 sıra numaralı Vergi Usul Kanunu Genel Tebliği ile Gelir İdaresi Başkanlığı tarafından belirlenen standartlara uygun olarak faturanın;

- Elektronik ortamda oluşturulması,
- Elektronik ortamda muhafazası,
- Elektronik ortamda ibrazı,
- Elektronik ortamda raporlanmasını

#### e-Arşiv Fatura Nedir?

e-Arşiv Faturası, Vergi Usul Kanunu uyarınca kağıt ortamında düzenlenmek, muhafaza ve ibraz edilmek zorunluluğu bulunan faturanın; elektronik ortamda düzenlenmesi ve ikinci nüshasının elektronik ortamda muhafaza ve ibraz edilme zorunluluğu bulunan faturalardır. Faturalar mükelleflerin kendi bilgi işlem sistemlerinde veya Gelir İdaresi Başkanlığından izin almış Özel Entegratör bilgi işlem sistemlerine gönderilir ve buralarda muhafaza edilir ve ibraz edilir.

e-Arşiv fatura görselinde firmaya ait kaşe ve imza görselinin bulunması zorunludur

e-Fatura'da olduğu gibi faturalar Gelir İdaresi üzerinden alıcıya iletilmez. Sadece elektronik ortamda muhafaza edilir. Ay sonlarında Gelir İdaresine hazırlanan rapor ile bilgi verilir.

#### e-Arşiv Raporu Nedir ?

Her günün sonunda, o günü takip eden günün sonu saat 24:00'e kadar gün içerisinde oluşturulmuş e-Arşiv faturalarının raporu Gelir İdaresi Başkanlığına yollanmalıdır. Rapor, Gelir İdaresinin yayınladığı veri formatı ve standardına uygun, mali mühür ya da NES ile zaman damgalı olarak onaylanmış olarak Gelir İdaresine gönderilmelidir.

Rapor içerisinde gün içerisinde oluşturulmuş iptal faturaları dahil bütün faturaların bilgileri bulunmalıdır.

### e-ARŞİV UYGULAMASINA BAŞVURU YÖNTEMLERİ

Uygulamadan yararlanmak için mükelleflerin 397 sıra numaralı Vergi Usul Kanunu Genel Tebliği ile getirilen e-Fatura Uygulamasına kayıtlı olmaları gerekir. Mükellefler e-Arşiv Uygulamasını, Gelir İdaresi Başkanlığından izin almış özel entegratör bilgi işlem sistemi üzerinden kullanabilirler.

e-Arşiv Uygulamasını Gelir İdaresi Başkanlığından e-Arşiv izni almış özel entegratörlerin bilgi işlem sistemi üzerinde kullanmak isteyen mükellefler, doğrudan özel entegratöre başvuracak olup ayrıca Gelir İdaresine başvuruda bulunmazlar. Fatura ve elektronik arşiv raporlarında özel entegratörün mali mühürünün ve zaman damgasının kullanılmasını talep edebilirler.

#### Logo ürünlerinde e-Arşiv

#### Ticari Ürün'de e-Arşiv Fatura Ayarları

### Firma Tanımı:

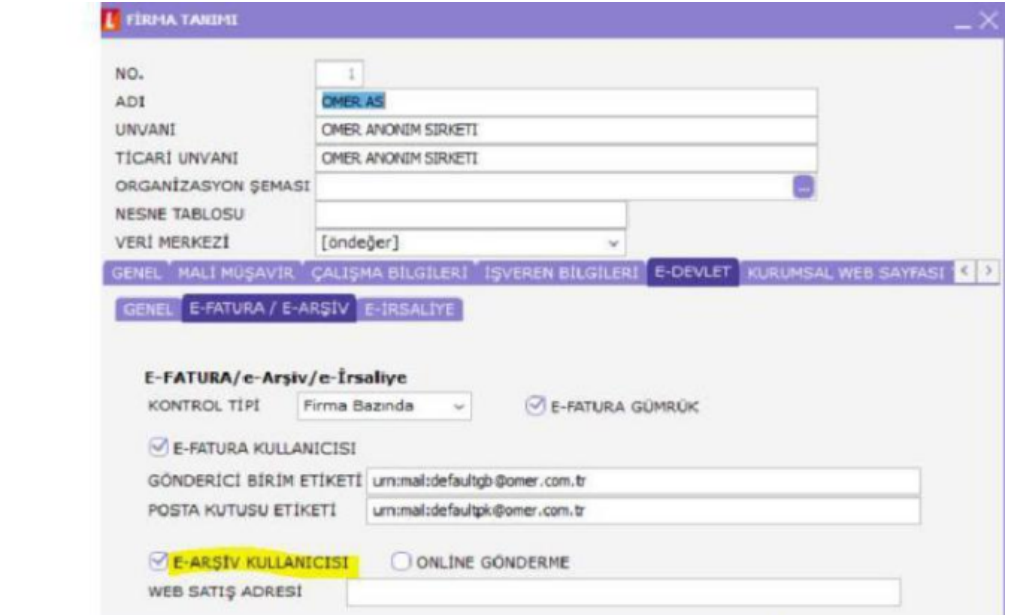

#### **Ticari** Sistem Parametreleri

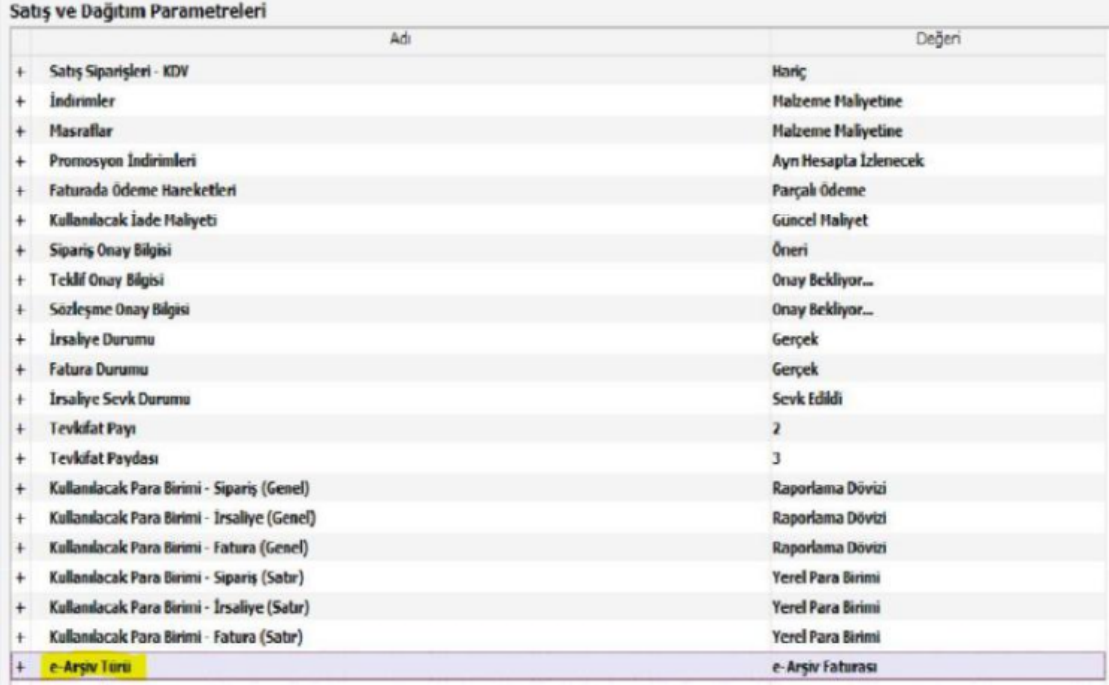

## Firma Tanımı - Kayıt Numaralandırma Şablonu:

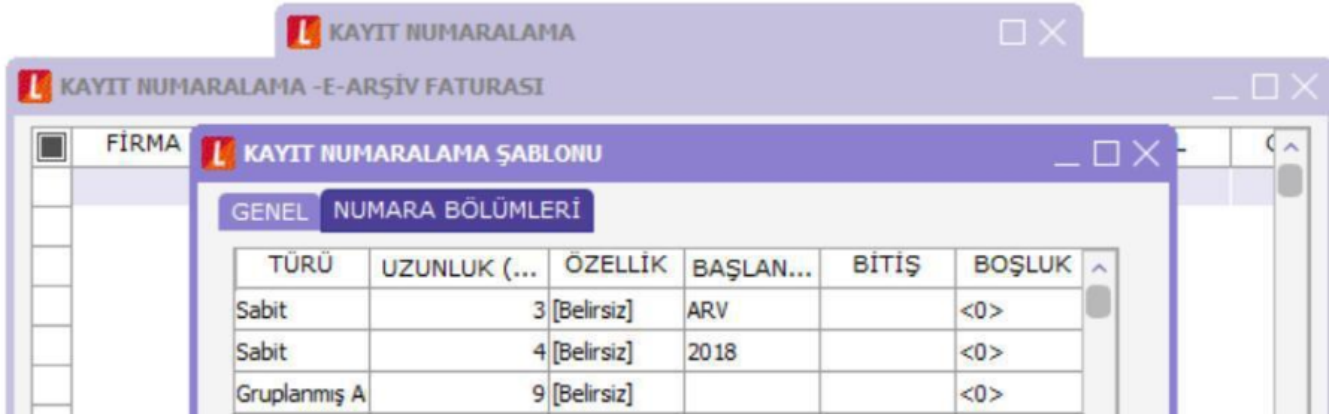

## Cari Hesap Tanımı:

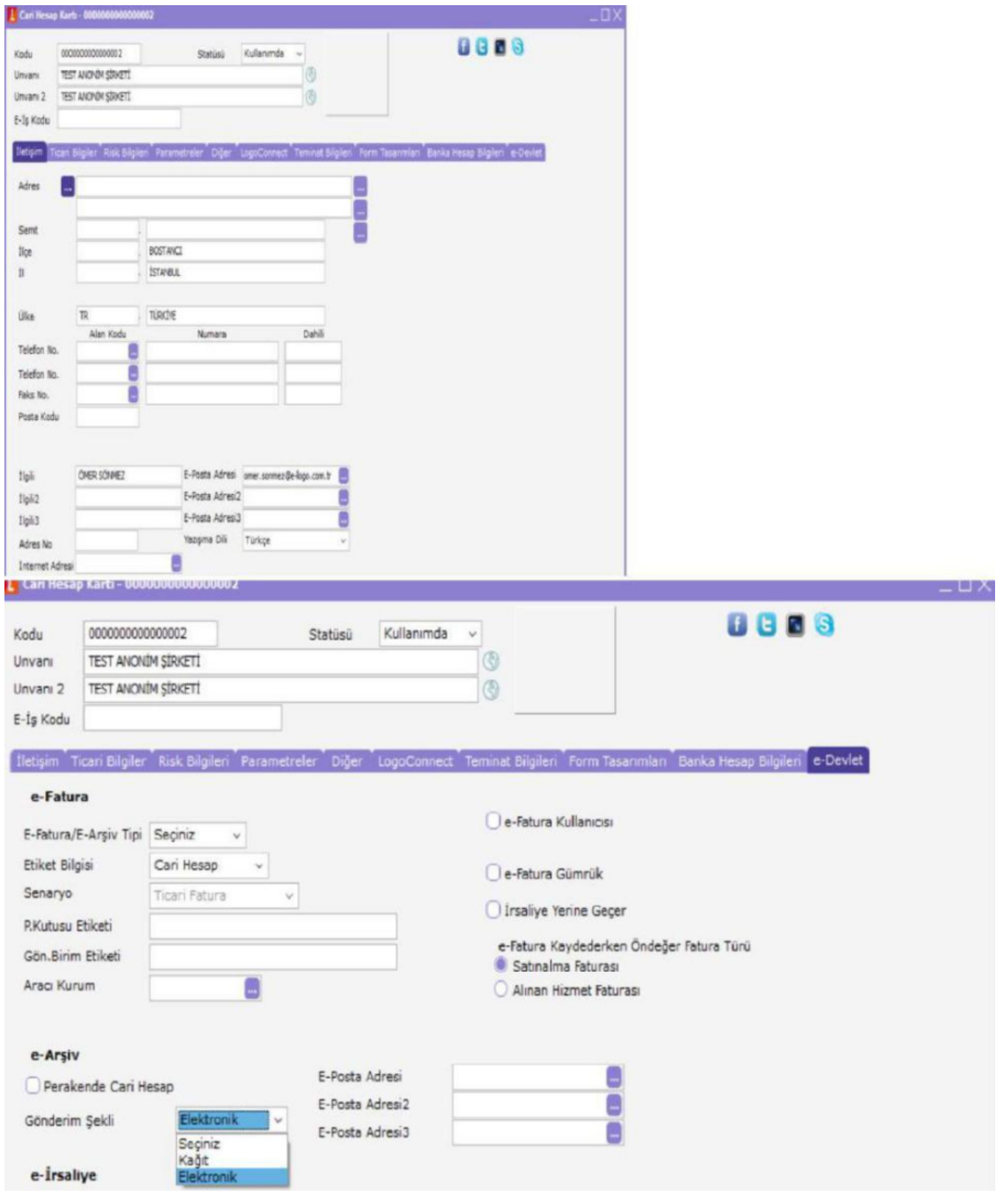

e-Arşiv Mailing Hizmetinin kullanıldığı durumlarda alıcının mail adresi Cari Hesap Kartında ''İlgili'' alanına yazılmalıdır. Arada noktalı virgül işareti kullanılarak birden fazla mail adresi tanımlanabilir.

## LogoConnect e-Arşiv Fatura Bağlantı Ayarları : Logo Özel Entegratörlük

Bağlantı ayarlarına girilecek bilgiler<https://efatura.diyalogo.com.tr>'ye giriş yaparken kullanılan bilgilerdir.

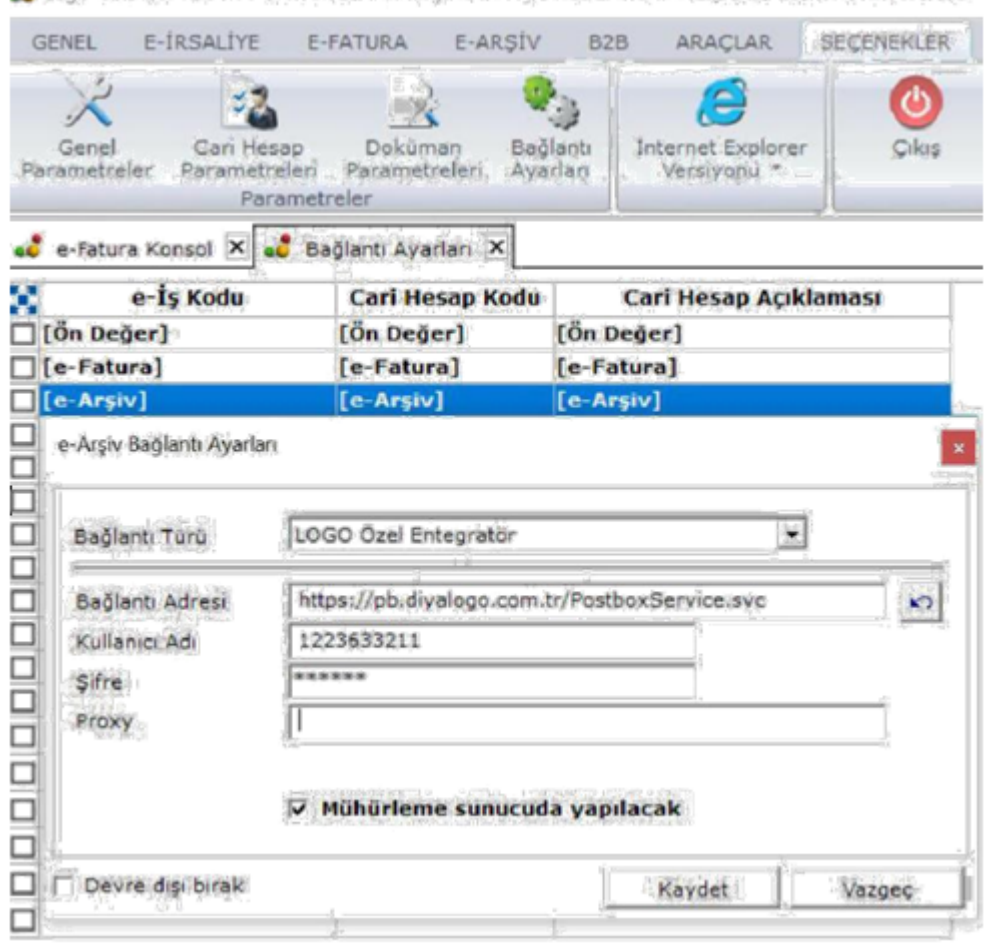

Logo Connect v2.51.00-BAYI KULLANIMLICINDIR-PARA ILE SATILAMAZ (LOGO ELEKTRONIK TICARET

Ticari Ürün Tarafında e- Arşiv Fatura Oluşturma

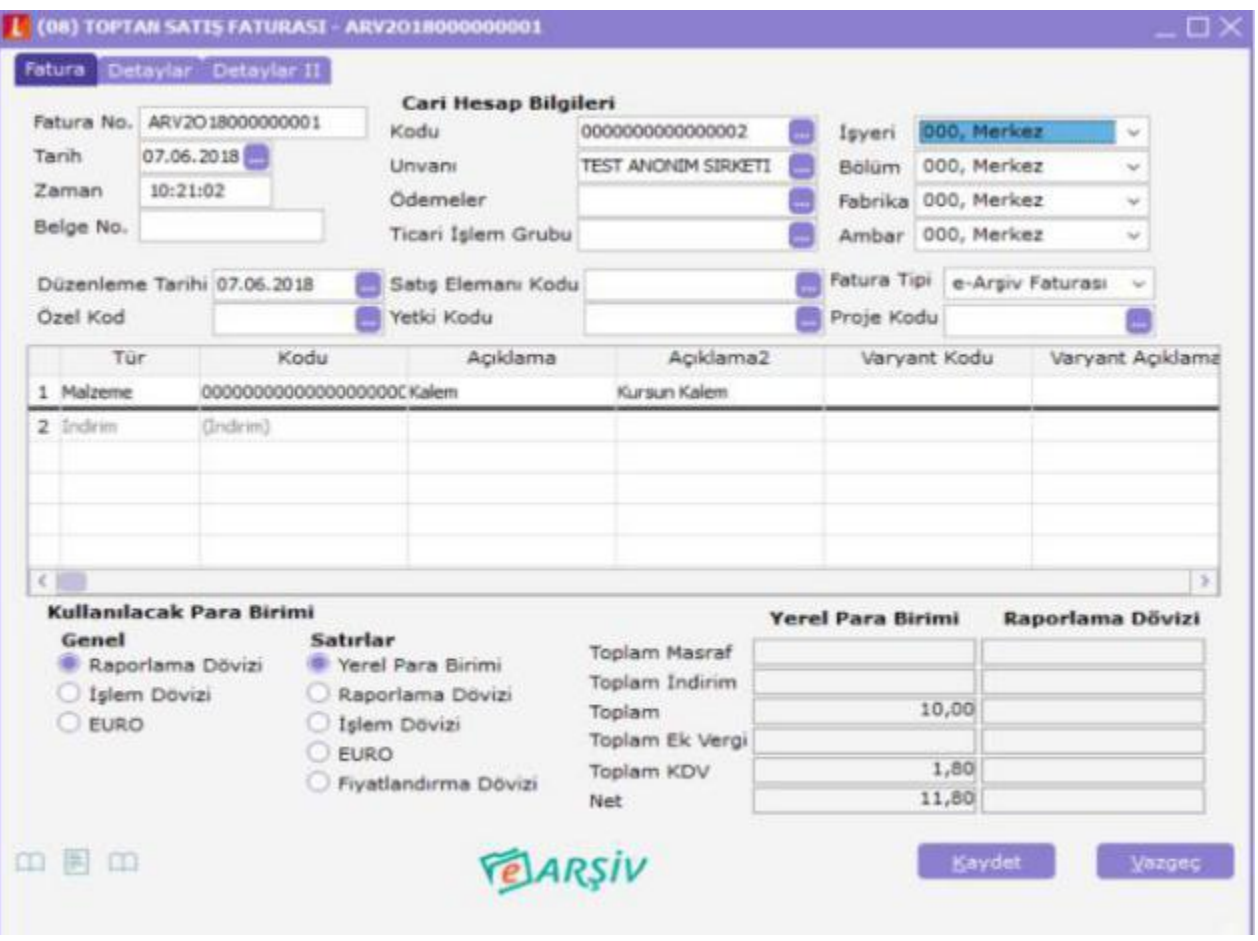

İnternet üzerinden yapılan her satış için e-Arşiv (İnternet) Faturası tipinde fatura oluşturulmalıdır. e-Arşiv (İnternet) Faturası tipindeki faturaların içinde bulunması gereken zorunlu alanlar: Fatura – Detaylar – Taşıyıcı Kodu. Taşıyıcı kodu ekranına F9 Menüsünden Ekleme yapılır. Taşıyıcı Firma bilgileri ekranında kurum tipine göre 'TC Kimlik No' veya 'Vergi Numarası' alanlarından biri doldurulmalıdır.

Logo Connect e-Arşiv Fatura Gönderimi:

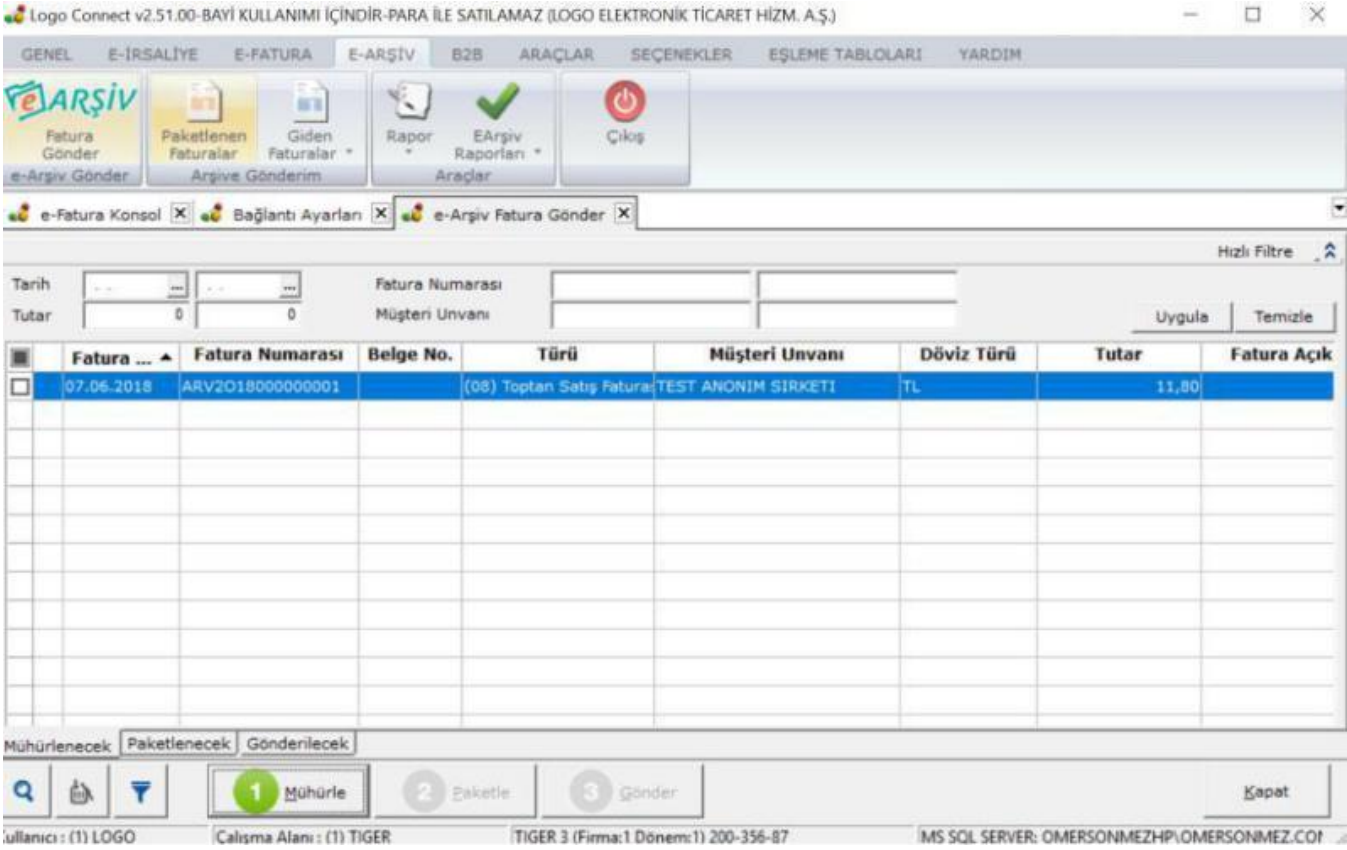

Connect e-Arşiv sekmesine düşen faturalar Mühürle(Hazırla)-Paketle-Gönder adımları izlenerek sunucuya gönderilir.

### Gönderilen e-Arşiv Faturanın Takibi

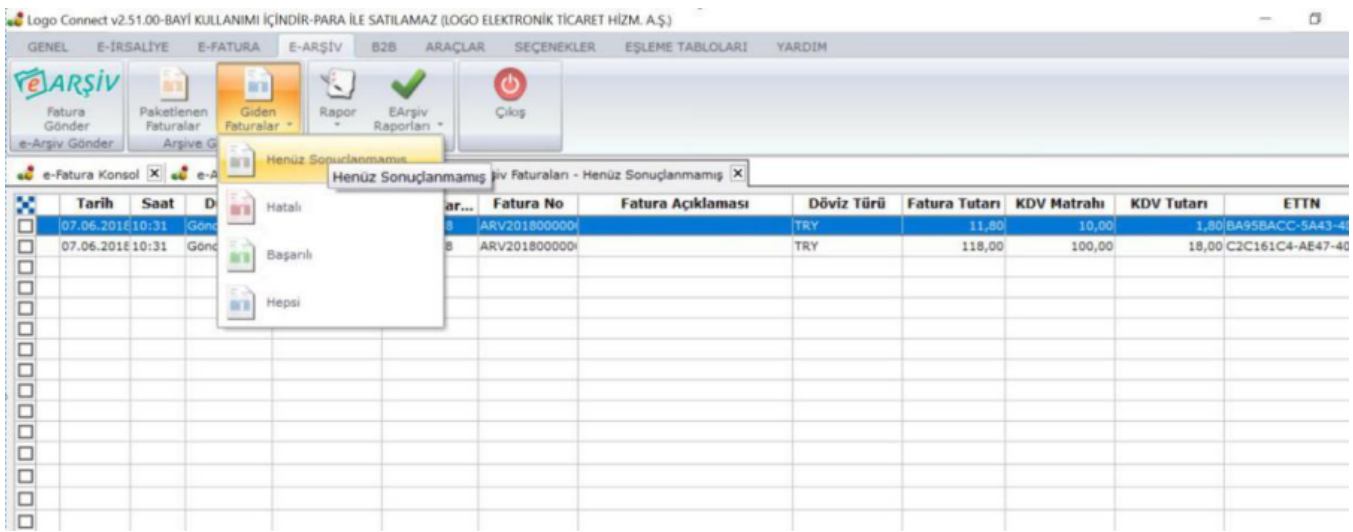

Gönderilen e-Arşiv faturalar Giden Faturalar altında yer alan sekmelerden kontrol edilir.

Özel Entegratörlük Sayfasında e-Arşiv Fatura;

Portalda yer alan e-Arşiv sekmesi altından gönderilen e-Arşiv Faturalarına, e-Arşiv Raporlarına ve e-Arşiv e-Postalarına ulaşılır.

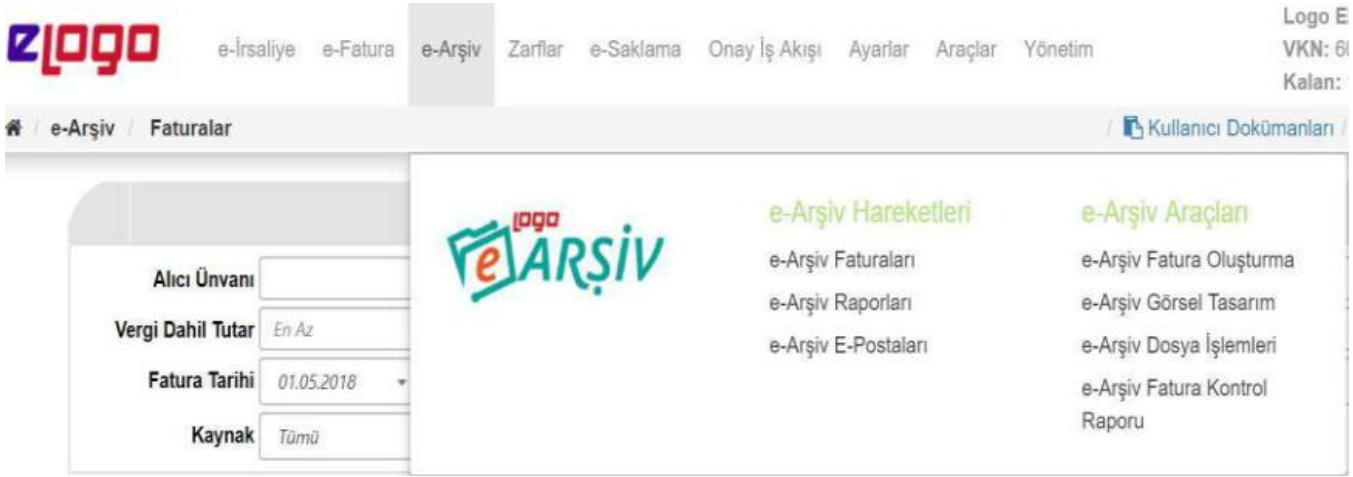

#### e-Arşiv Raporları

Bu ekranda Rapor Durumu ve belirtilen Tarih Aralığına göre kayıtların listelenmesi sağlanır.

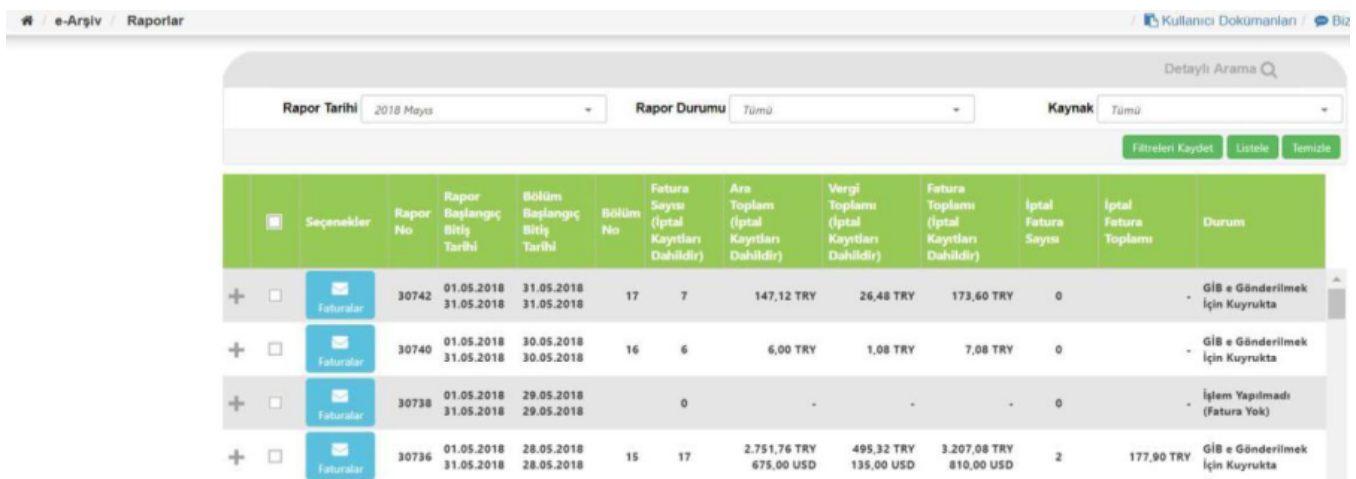

Bu ekranda yapılabilecek işlemler

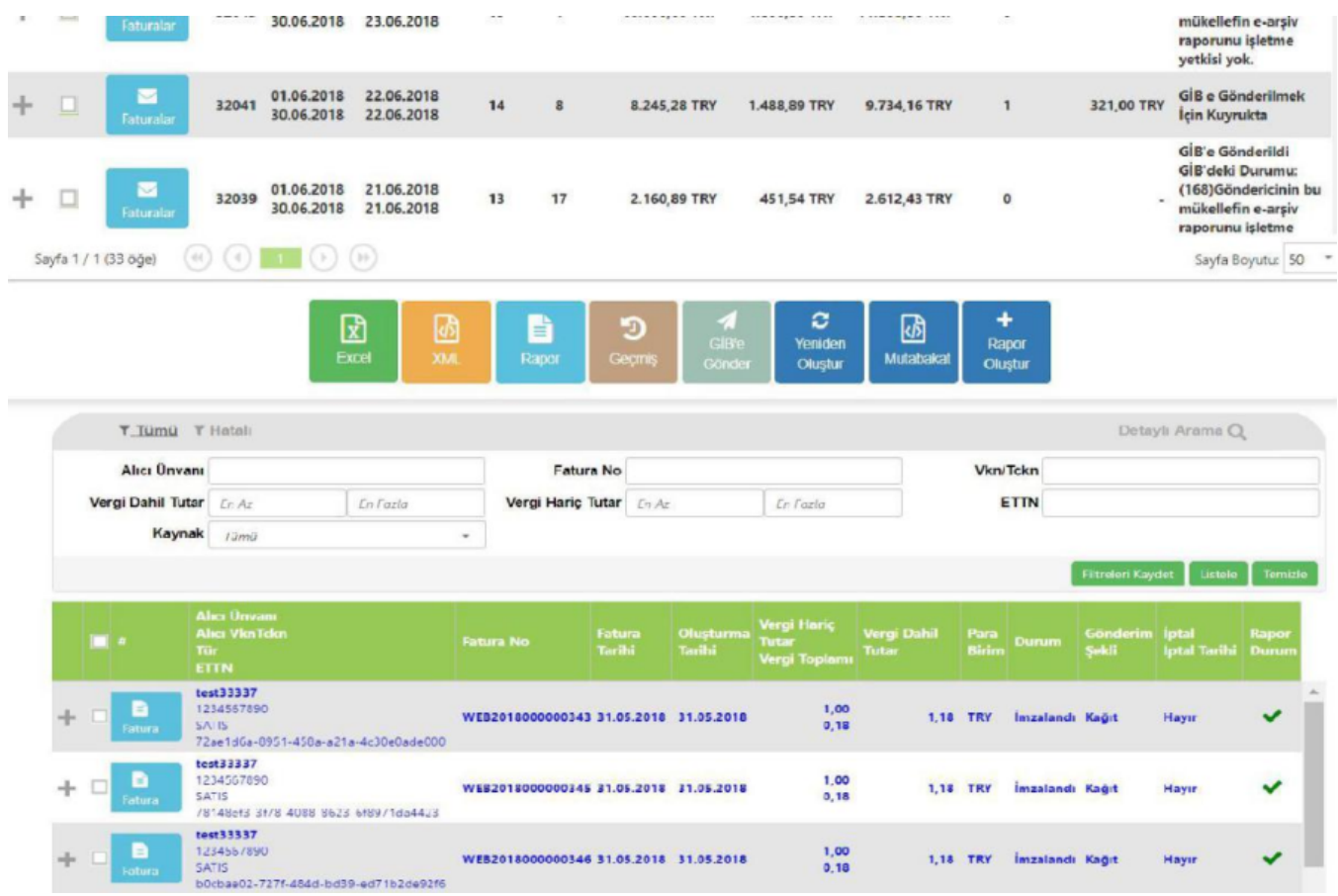

- Faturalar, butonu rapor içinde yer alan faturaların e-Arşiv Raporları penceresinde açılmasını sağlar.
- Excel butonu tıklandığında iki alt seçenek açılır: Excel'e Aktar, sadece listeden seçilen kayıtların Excel'e aktarılmasını sağlar. Tümünü Excel'e Aktar, listedeki tüm kayıtların Excel'e aktarılmasını sağlar.
- XML butonu seçilen e-Arşiv Raporunun XML'ini yeni bir pop-up penceresinde açılmasını sağlar.
- Rapor butonu raporun HTML formatında standart görüntüsünün pop-up penceresinde açılmasını sağlar.
- Geçmiş; butonu yeni bir pop-up penceresinde Rapor'un log kayıtlarının listelenmesini sağlar.
- GİB'e Gönder butonu oluşturulan Raporun GİB'e gönderilmesini sağlar.
- Yeniden Oluştur butonu hata alan bir raporun yeniden oluşturulmasını sağlar.
- Rapor Oluştur butonu ile gönderilen e-Arşiv faturalarının aynı gün içerisinde raporunun oluşturulmasını sağlar.

#### Rapor Durumunun alabileceği değerler;

- Hatalı
- İşlem Yapılmadı
- Rapor Oluşturulmak üzere Kuyrukta
- Rapor İmzalandı
- Rapor Oluşturuldu
- GİB'e Gönderilmek Üzere Kuyrukta
- GİB'e Gönderildi

e-Arşiv Raporlarının sistem tarafından otomatik gönderimi için; Özel Entegratörlük Web Portal hesap (efatura.diyalogo.com.tr) giriş yaptıktan sonra Ayarlar-Ayarlarım menüsü altında bulunan ''e-Arşiv Rapor Gönderim Ayarları'' seçeneğine Düzenle diyerek otomatik e-Arşiv Rapor Gönderimini aktif hale getirilir.

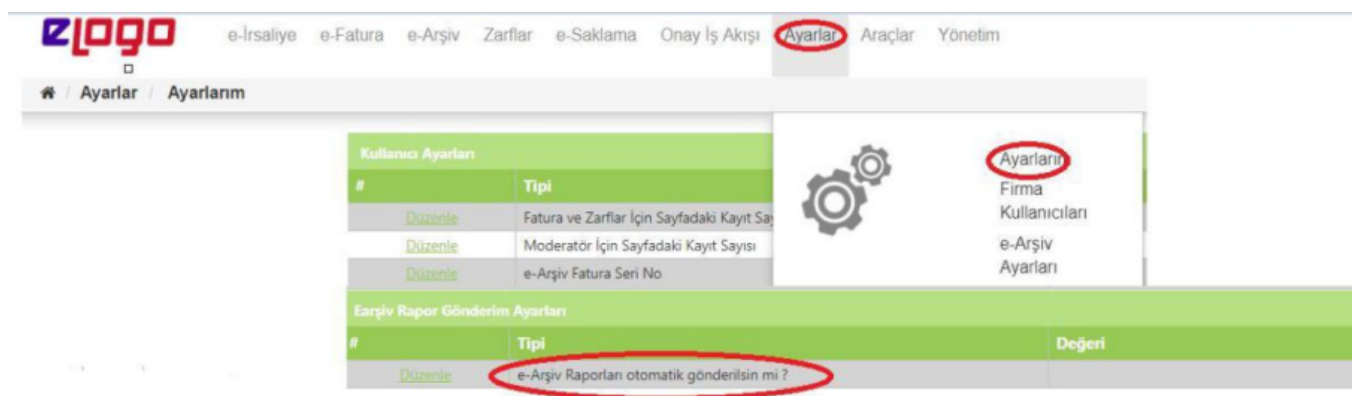

Her gönderim sonrası hesaba ait yetkili kişi mailine rapor gönderimi ile ilgili bilgilendirme maili gönderilir.Raporun Gelir İdaresi'ne gönderimi sonrası hatalı veya gönderilmiş faturalar olduğu tespit edilirse, sisteme yeni eklenen faturalar için yeni rapor oluşturulur ve bu rapor gün sonunda Gelir İdaresi'ne otomatik gönderilir.